# **事部 Trend to the Control of the Control of the Control of the Control of the Control of the Control of Trends and Control of the Control of Trends and Control of Trends and Control of Trends and Control of Trends and Control**

# **FixAlmGsmII 使用手冊**

# **群泰科技股份有限公司**

www.Trendtek.com.tw

台北辦公室 TEL: 02-26560087 FAX: 02-26560097

高雄辦公室 TEL: 07-5520011 FAX: 07-5529595

目 錄

<span id="page-1-0"></span>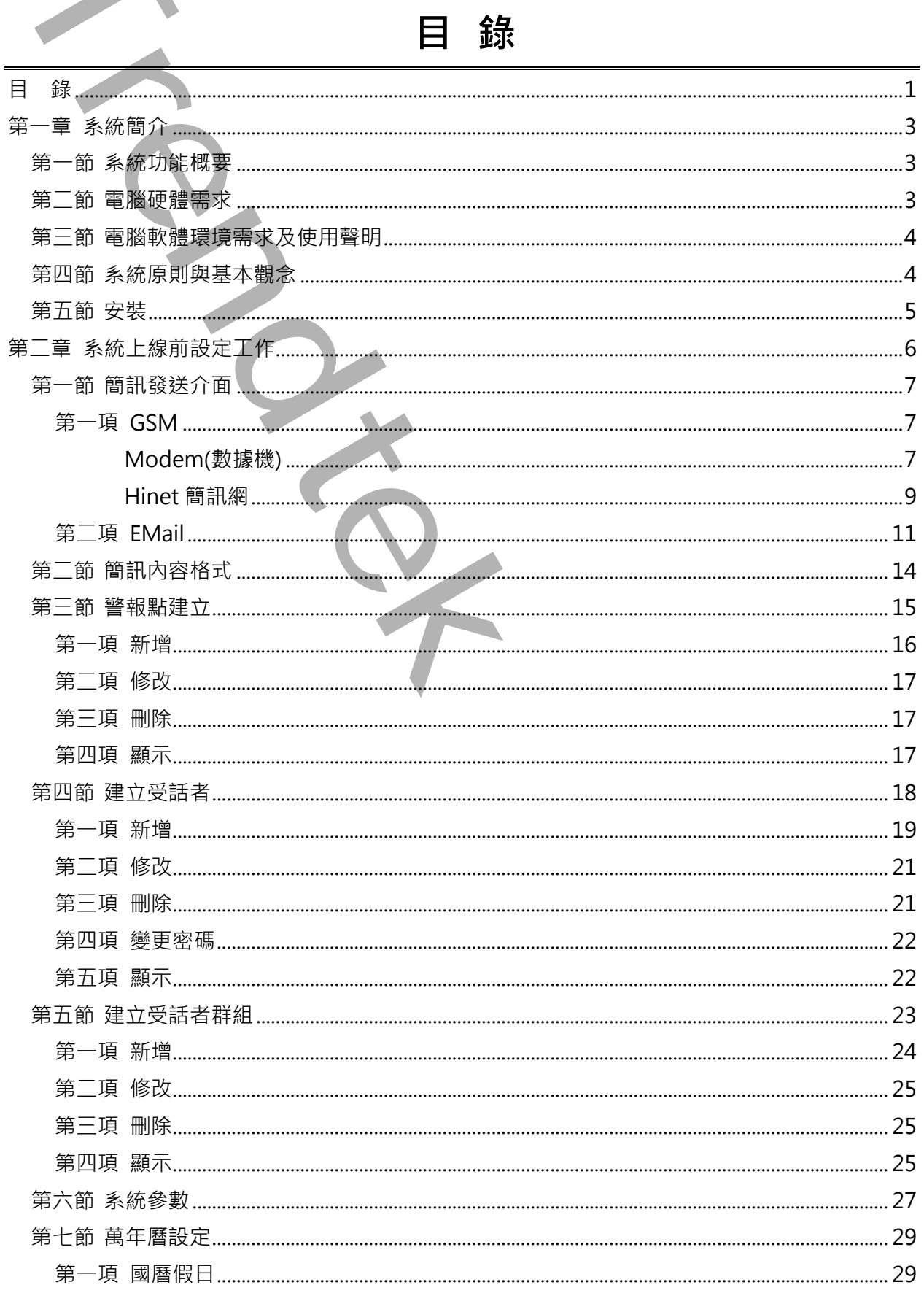

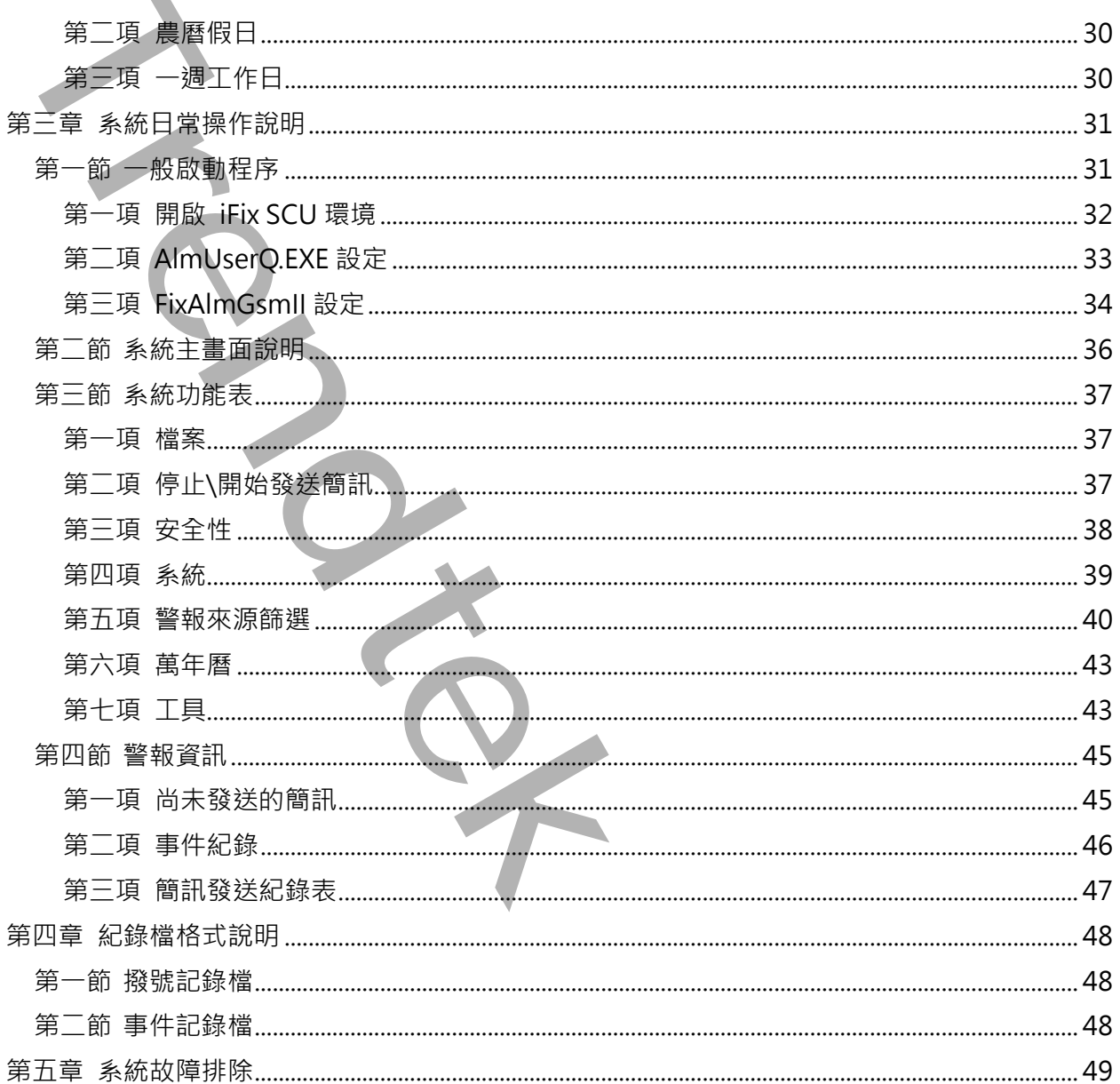

D.

# **第一章 系統簡介**

# <span id="page-3-1"></span>**第一節 系統功能概要**

<span id="page-3-0"></span>警報簡訊發送(FixAlmGSMII)模組的目的在於,一旦有任何異常狀況發生,能夠立即發 出警報通知管理者,並以簡訊或 EMail 告知問題所在。有效的達到防範未然的目的, 進而防止事故的擴大,減少損失。 第一章 系統前編<br>第一節 系統功能概要<br>※<sub>14</sub>网制度近内以MindSMII)機能的目的在於一旦有生同規定状況發生<br>※14网制度は非常・型以開設。EMAL 各知問題所在・有效的選別院製<br>第四版。<br>東京国内のMindSMIN 製具一版を大切、開設、開発以上の開発には、日本AlmAGS<br>最上級MindSMIN 製具一版を有限以前。また以前の<br>またMINGSMING (東京長:北版本有<br>2015年) 内容の開発を発言される。<br>2015年11

這個版本 FixAlmGSMII 與另一版本 FixAlmGSM 功能類似, 但 FixAlmGSMII 可以說 是 FixAlmGSM 的進階版。其差異:此版本有

群組功能:受話者可以繼承不同的群組方便管理。

工作時間範圍:群組可以指定不同工作時間,隸屬於群組的受話者,只有在工作時間 內,才會收到簡訊。

警報點:可以細分警報區域 AlarmArea、Tag、Tag.HI 等

支援安全機制功能

# <span id="page-3-2"></span>**第二節 電腦硬體需求**

- 1. 支援 iFIX
- 2. IBM 相容電腦, 一般桌上型電腦或工業電腦皆可。
- 3. Pentium-4 1GHz 或是更高等級 CPU
- 4. DRAM 512 MB 以上。
- 5. 600 MB 磁碟容量以上。
- 6. DVD ROM 光碟機一台
- 7. 多線 PCI 語音卡

# <span id="page-4-0"></span>**第三節 電腦軟體環境需求及使用聲明**

- 1. 作業系統支援 Microsoft Windows 2000/ 2003/ 2008 / XP/ Vista/ 7 以上繁體中文 版。
- 2. Microsoft .net Framework 4.0 以上。
- 3. 如需發送警報電子郵件,需提供可用的 SMTP Server。
- 4. 本軟體模組之智慧財產權屬本公司所擁有,軟體與內容皆受著作權法、國際著作權條 約以及其它智慧財產權有關法律及條約保護。
- 5. 非經本公司書面同意,乙方不得以任何形式或方法,將本軟體模組或其任何元件 (包 含內嵌軟體與內容)進行出租、轉讓、複製、修改、解除單機授權使用限制或超出授權 數量共用本軟體;亦不得對本軟體或其任何元件進行分解、反編譯、反組譯或實施任 何反向工程。 **TREMA SERVIE SERVIE SERVIE SERVIE SERVIE SERVIE SERVIE SERVIE SERVIE SERVIE SERVIE SERVIE SERVIE SERVIE SERVIE SERVIE SERVIE SERVIE SERVIE SERVIE SERVIE SERVIE SERVIE SERVIE SERVIE SERVIE SERVIE SERVIE SERVIE SERVIE SER**
- 6. 使用本軟體模組之功能如因客戶系統需求而修改、調整、安裝測試、故障排除或教學, 則本公司將需視需求內容予以報價。
- 7. 有關軟體應用模組由本公司授權使用之,其授權使用內容以提供授權檔案為依據。

# <span id="page-4-1"></span>**第四節 系統原則與基本觀念**

- $\pm$ 各子系統整合過程中, 每一個 Alarm Area, Tag name 在所有圖控系統內必須 是唯一的,不可以重複,每一個 Alarm Area, Tag name 都要在前端加上廠區與 系統代碼,以便區隔。
- 以[受話群組]為中心,每一群組挑選合適的 Alarm Area, Tag name,接著再挑選 此群組的受話者成員。
- 最高優先等級的[受話群組],將會優先傳送簡訊。
- 為了簡化關聯設定工作,警報點、警報區域僅允許指定給受話者群組,而不首接 指定給個別單一受話者。
- 建議盡量多利用警報區域建立與受話者群組關聯,而非每一個警報點(Tag)逐一設 定所屬受話者群組,以減少負載。

# <span id="page-5-0"></span>**第五節 安裝**

- 1. 將 trFixAlmGsmII.exe、Proficy.iFixToolkit.Adapter2.dll、GlobalHook.dll、 kvNetClass.dll、hasp\_net\_windows.dll、 sntl\_adminapi\_net\_windows.dll、sntl\_adminapi\_windows.dll、 sntl\_adminapi\_windows\_x64.dll、trendtek.DB.dll、trendtek.iFix.dll、 trendtek.Library.dll、trFixAlmGsmII.mdb、Tendtek.lic 複製到同ㄧ個目錄 下。 **第五節 安装**<br>
1. 熊viRe(Jassidliniae) - Proficy:FixToolkit.Adapter2.dllinialoide<br>
Interactions of the spin of windows.dlliniae interactions and the spin of windows.dlliniae interactions and the spin of the spin of the spin of
	- 2. 將 AlmUserQ.EXE 複製到 iFix 根目錄。
	- 3. 如果要使用 Hinet 簡訊網功能,必須安裝、註冊下列元件:
		- 3.1. 將 S2ACOM.dll 複製到 Windows 系統目錄中, 例如:
			- 32 位元 Windows 作業系統> C:\WinNT\System32\。
			- 64 位元 Windows 作業系統> C:\Windows\SysWOW64\。
		- 3.2. 以「系統管理員身分」開啟命令提示字元,並於視窗中,輸入下列指令進行 註冊
			- 32 位元 Windows 作業系統> regsvr32
			- C:\WinNT\System32\S2ACOM.dll。
			- 64 位元 Windows 作業系統> regsvr32 C:\WinNT\

SysWOW64\S2ACOM.dll。

![](_page_5_Picture_192.jpeg)

3.3.註冊成功將會出現「DllRegisterServer 在 S2ACOM.dll 成功」的視窗

![](_page_5_Picture_15.jpeg)

# **第二章 系統上線前設定工作**

第一次使用此系統時,應依照下列順序建立資料,系統才能正確運作。

- 1. 系統\簡訊發送介面
- 2. 系統\簡訊內容格式
- 3. 系統\警報點
- 4. 系統\受話者
- 5. 系統\受話群組
- 6. 系統\系統參數
- 7. 萬年曆設定

<span id="page-6-0"></span>對於[警報點]、[受話群組]、[受話者]、[萬年曆]的資料建立,你可以透過功能表 [檔案\匯出],將系統資料匯出成 CSV 格式。然後使用 EXCEL 快速新增,修改。接著 在透過功能表[檔案\匯入]指令,快速完成系統建立。 **Trendtek群泰科技**

# **第一節 簡訊發送介面**

<span id="page-7-0"></span>透過此介面你可以決定透過哪些介面傳送訊息給使用者。目前的介面有 GSM 與 Mail 方式。

點選功能表[系統\簡訊發送介面]

Message Subject:你可以輸入簡訊的主旨,對 Email 來說它就是 Email 的信 件主旨,對 GSM 簡訊來說它會是簡訊開頭字串

# <span id="page-7-1"></span>**第一項 GSM**

若要使用 GSM 發送簡訊, 請勾選 GSM 。然後由 Device 清單挑選簡訊發送的 機型。目前有支援 standard modem、wavecom、Hinet 簡訊網。

# <span id="page-7-2"></span>◆ **Modem(數據機)**

![](_page_7_Picture_147.jpeg)

Device: 簡訊發送的機型。

Channel: 設定通訊速率相關屬性,需與你使用的設備配合。簡述如下:

注意:大部分的數據機都有支援自動偵測通訊速率功能,如果你設定某個錯誤速率(例 如:19200),發現無法正常發送簡訊後,要在變更另一通訊速率,請記得數據機 重新數據機。

Com port:選擇適當 Comport

Baud Rate:通訊速度(須配合 modem)

Data Bits:資料長度(須配合 modem)

Stop Bits:停止位元(須配合 modem)

Parity:同位元(須配合 modem)

Handshake: 交握方式

Read message: 是否要接收簡訊。當收到簡訊時,發送者的電話號碼必須是此模組所 建立的受話者,才會被接受顯示在畫面及記錄。當簡訊接收讀取完畢,便會立即 刪除。 **Payal Ret : 通常は通常用の中間**<br>
Date Bits : 資料度度(須配合 modern)<br>
Stop Bits : 管理化元源配合 modern)<br>
Payal Stop Exception and the modern<br>
Payal Date : 交<br>
Trendtheke : 交<br>
Payal Stop Exception and the modern of the modern of the modern of

接收簡訊的格式: pwd controlcode tagname value

pwd> 密碼。受話者在資料庫必須有設定密碼者,才可以使用此功能。密碼與後 面的 controlcode 之間需有空格。

> controlcode>控制碼,不分大小寫。目前支援 ACK(確認)、CLOSE(關閉)、 OPEN(開啟)、WRITE(寫入 AI)、READ。控制碼需與前面 pwd 及後面的

tagname 之間需有空格。

控制碼可以縮寫> ACK=A、CLOSE=C、OPEN=O、W=W、READ=R tagname >實際 tagname · 格式為 node.tag.field · tagname ·

可以只有單一 tag 名稱,則 node 便為本機, field 便為 A CV。

tagname 需與前面 controlcode 及後面的 value 及後面的字串之間有空 格。

範例:12345 CLOSE DI1

value >數值。僅針對 WRITE 控制碼才需要此數值。ACK、CLOSE、OPEN、READ 不需要此參數。

範例:12345 write AI1 55

範例:

12345 ACK AI1 12345 close DI1 12345 open DI1 12345 write AI1 55 12345 read AI1

注意:此功能,受話者在資料庫必須有設定密碼,並且受話者必須屬於

「Administrator」角色的受話群組。

Log to File: 將簡訊紀錄下來。

Log to iFix: 將簡訊紀錄在 iFix 的 Alarm LOG 內。

注意:有些 4G 電信公司目前僅支援 Unicode,不支援 ASCII。遇到這種情況可以透過參 數/UC 來強迫使用 Unicode。

<span id="page-9-0"></span>![](_page_9_Picture_173.jpeg)

IP Address:輸入申請中華電信 Hinet 簡訊網的 IP address。 Port:輸入申請中華電信 Hinet 簡訊網的 port 編號。 LoginName:輸入申請中華電信 Hinet 簡訊網的帳號。 Passwrod:輸入申請中華電信 Hinet 簡訊網的密碼。

### **注意事項:**

- 1. 不支援 Read message。
- 2. 使用 Hinet 簡訊網功能時候,必須安裝、註冊下列元件:
	- 2.1. 將 S2ACOM.dll 複製到 Windows 系統目錄中, 例如: 32 位元 Windows 作業系統> C:\WinNT\System32\。 64 位元 Windows 作業系統> C:\Windows\SysWOW64\。
	- 2.2. 以「系統管理員身分」開啟命令提示字元,並於視窗中,輸入下列指令進行註冊 32 位元 Windows 作業系統> regsvr32 C:\WinNT\System32\S2ACOM.dll。 64 位元 Windows 作業系統> regsvr32 C:\WinNT\ SysWOW64\S2ACOM.dll。

![](_page_9_Picture_174.jpeg)

2.3. 註冊成功將會出現「DllRegisterServer 在 S2ACOM.dll 成功」的視窗

![](_page_10_Picture_1.jpeg)

<span id="page-11-0"></span>![](_page_11_Picture_150.jpeg)

SMTP server: (必要)請輸入 SMTP server 的位置。

Sender: (必要)寄件者帳號。

Port: (必要)STMP server 使用的 Port 號碼,一般為 25。

SSL(Secure Socket Layer): (非必要)如果 SMTP server 有要使用 SSL 加密方式時, 請勾選此項。

Account: (非必要)如果 SMTP server 有要求使用帳號, 請輸入帳號。

Password: (非必要)同上。

Mail subject same as the Mail content: Email 主旨要和 Email 內容一樣, 此選項使 得收信者可以由主旨直接知道警報的訊息,而不用再開啟信件。

如不勾選此選項,則: Email 主旨就是 Message Subject。

![](_page_12_Picture_47.jpeg)

# Yahoo

Yahoo 的帳號必須付費使用進階版,才能支援 smtp

![](_page_12_Picture_48.jpeg)

# GMail

![](_page_12_Picture_49.jpeg)

![](_page_13_Picture_44.jpeg)

如果你已經使用 Exchange 的網域帳號登入到 Windows 時,而且 Exchange 支援 Windows 帳號整合,則「Use the following Account」可以不打勾。

<span id="page-14-0"></span>![](_page_14_Figure_1.jpeg)

時間格式: 你可以自行調整時間顯示的樣式。

Y – 取年的資訊, 例:YYYY=2008, YY=08 M – 取月的資訊, 例: MM=08 d – 取日的資訊, 例: dd=15 H – 取時的資訊, 例: HH=23 m – 取分的資訊, 例: mm=59 s – 取秒的資訊, 例: ss=59

注意:簡訊內容長度是有限制的,如果全部都是英文則長度不可以超過 140 個字,含有 中文時則長度為 70 個字。

# <span id="page-15-0"></span>**第三節 警報點建立**

點選功能表 [系統\警報點]來建立警報點。

![](_page_15_Picture_3.jpeg)

<span id="page-16-0"></span>![](_page_16_Picture_114.jpeg)

- 1. 點 Node Name 下拉方塊,選取要匯入的 Node。
- 2. 點資料來源類別下拉方塊。選取 Tag 類別-由 iFix PDB 載入所有 Tag,選取警報區域 -由 iFix PDB 載入所有 Alarm Area。
- 3. 選取 Tag,如果 Tag 清單無法正確完整顯示 Tag,請按下[更新 tag 快取]按鈕來刷 新。
- 4. 挑選警報等級。
- 5. 填入描述資料。

<span id="page-17-0"></span>![](_page_17_Picture_1.jpeg)

# <span id="page-17-1"></span>**第三項 刪除**

刪除警報點,先挑選要刪除的警報點,然後點選功能表[刪除]。

# <span id="page-17-2"></span>**第四項 顯示**

改變警報點的顯示模式,點選功能表[顯示\表格模式]。

![](_page_17_Picture_64.jpeg)

<span id="page-18-0"></span>**第四節 建立受話者**

點選功能表 [系統\受話者]來建立受話者。

![](_page_18_Figure_3.jpeg)

<span id="page-19-0"></span>**第一項 新增** 新增受話者,直接點選功能表[新增]。 **第一項 新增**<br>- 新聞受話者・自得點源以前等[所聞]<br>- <sup>新聞受話者・自得點源以前等[所聞]<br>- <sup>新聞受話者</sup><br>- <sup>新聞受話者<br>- <sup>新聞受話者<br>- <sup>新聞受話</sup><br>- <sup>新聞受話者 - 香港大師大学者<br>- 『新聞会話 - 『新聞の研究』<br>- 『新聞会話 - 『新聞の研究』<br>- 『新聞会話 - 『新聞の研究』<br>- 『新聞会話 - 『新聞会話』 - 『新聞』<br>- 『新聞会話』 - 『新聞会話』 - 『新聞』<br>- 『新聞会話 - 『</sup></sup></sup></sup>

### **受話者名稱**

填入[受話者名稱],名稱不可以空格或特殊符號,且不可以重複。

**註解**

選項,可輸入中文字串,及任何特殊符號。

**電話**

受話者的電話號碼。若此處空白,表示不使用此功能。

- 1. 從台灣打大陸手機:002 86 (打到大陸) + 手機號碼。 002 就是+
- 2. 從台灣打台灣手機:台灣手機號碼(開頭有 0)。
- 3. 從大陸打台灣手機:00 886 (打到台灣) + 手機號碼 (開頭 0 記得去掉) 。 00 就是+
- 4. 從大陸打大陸手機:大陸手機號碼,不用加任何國碼。
- 5.

電話號碼最前面請勿輸入+,正確號碼範例 002 86 927861765, 錯誤範例 + 86 927861765

### **郵件地址**

可以郵件方式發送郵件到此郵件帳號。若此處空白,表示不使用此功能。

第19頁

警報簡訊發送(FixAlmGSMII)系統操作手冊

注意: 電話、郵件地址不可以同時為空白,至少要輸入一種。

**密碼**

此受話者的密碼,具備密碼以及屬於「Administrator」角色才能回控 iFix, 例如 ACK、WRITE(寫入 AI)等。 ま、注意<br><br>Trendtek Biogram - 月確密理以及同於「Administrator」角色才能回答<br><br><br>REND<br>TRENDTEK<br>TRENDTEK<br>TRENDTEK<br>TRENDTEK<br>TRENDTEKT - TRENDTEKT - TRENDTEKT - TRENDTEKT<br>TRENDTEKT - TRENDTEKT - TRENDTEKT - TRENDTEKT - TRENDTEKT - TRENDTEKT - TREN

**成員隸屬**

按下[選擇群組]按鈕,將此受話者歸類於某群組,一個受話者可以繼承多個群組。

# <span id="page-21-0"></span>**第二項 修改**

修改[受話者]內容,直接點選功能表[修改],或雙擊左邊[受話者]名稱。操作方式類似 第一項[新增]

![](_page_21_Figure_3.jpeg)

# <span id="page-21-1"></span>**第三項 刪除**

刪除[受話者],先挑選要刪除的[受話者],然後點選功能表[刪除]。

![](_page_22_Picture_54.jpeg)

修改[受話者]的密碼,點選功能表[密碼]。

<span id="page-22-0"></span>![](_page_22_Picture_55.jpeg)

# <span id="page-22-1"></span>**第五項 顯示**

改變[受話者]的顯示模式,點選功能表[顯示\表格模式]。

![](_page_22_Picture_56.jpeg)

# <span id="page-23-0"></span>**第五節 建立受話者群組**

對 FixAlmGsmII 系統而言,為了簡化設定動作,每個警報點在警報發生時的通知 對象單位為受話者群組,而非個別受話者。

每個受話者群組可以設定的受話者不限。系統在警報發生時會同時通知所設定的 受話者群組中的所有受話者。

![](_page_23_Figure_4.jpeg)

<span id="page-24-0"></span>**第一項 新增** 新增受話者群組,直接點選功能表[新增] **SEL 2006 新婚 1999年10月11日 10月11日 10月11日 10月11日 10月11日 10月11日 10月11日 10月11日 10月11日 10月11日 10月11日 10月11日 10月11日 10月11日 10月11日 10月11日 10月11日 10月11日 10月11日 10月11日 10月11日 10月11日 10月11日 10月11日 10月11日 10月11日 10月11日 10月11日 10月11日** 

### **群組名稱**

填入[群組名稱],名稱不可以空格或特殊符號,且不可以重複。 **啟用群組**

是否停用此群組,不撥放簡訊。

### **選擇警報**

按下[選擇**警報**]按鈕,挑選剛才在第 3 節所建立的警報點。

# **撥號等級**

設定此群組的撥放優先順序,數字越大,優先權越高。

# **工作日**

設定此群組的責任時間範圍。

ALLYEAR 表示全年無休

WORKDAY 表示責任時間範圍=上班時間,並配下方的[工作時間範圍] DAYOFF 表示責任時間範圍=非上班時間,並配下方的[工作時間範圍]

### **角色**

設定此群組的權限。

Administrators 具備所有權限,權限最高。具備密碼以及屬於

「Administrator」角色才能回控 iFix, 例如 ACK、WRITE(寫入 AI)等

Operators 具備操權限,只能清除紀錄,刪除要發送的簡訊。

Guests 具備 ReadOnly 權限。

**成員**

按下[選擇成員]按鈕,挑選[受話者]成員。

# <span id="page-25-0"></span>**第二項 修改**

修改[受話群組]內容, 直接點選功能表[修改], 或雙擊左邊[受話群組]名稱。操作方式類似 第一項[新增]

![](_page_25_Picture_152.jpeg)

### <span id="page-25-1"></span>**第三項 刪除**

删除[受話群組],先挑選要刪除的[受話群組],然後點選功能表[刪除]。

### <span id="page-25-2"></span>**第四項 顯示**

改變[受話群組]的顯示模式,點選功能表[顯示\表格模式]。

第25頁

![](_page_26_Picture_15.jpeg)

**第六節 系統參數**

<span id="page-27-0"></span>系統設定為系統環境參數設定,點選功能表[系統\系統設定]。

![](_page_27_Picture_141.jpeg)

### **紀錄檔案保留天數**

設定記錄檔案(如播放紀錄, 事件紀錄等)的保留天數。FixAlmGsmll 每天會建立 3 個記錄檔:撥號記錄檔,事件記錄檔以及新警報記錄檔。

記錄檔的命名原則為:

記錄檔類型 + 4 碼西元年份 + 2 碼月份 + 2 碼日 + ".log" 以 2007 年 1 月 1 日為例 撥號記錄檔為:Trace20070101.log 事件記錄檔為:Event20070101.log

新警報記錄檔為:AlarmIn20070101.log

### **事件紀錄**

紀錄系統事件。當撥號或發送簡訊發生錯誤,及系統事件會顯示在此清單中,以 便系統管理者追查原因。

### **簡訊發送紀錄**

紀錄簡訊發送動作。所有撥號與發送簡訊動作都會紀錄會顯示在此清單中,以便 系統管理者事後追蹤與除錯。

### **閒置時間**

當啟動安全機制,且有使用者登入後,若滑鼠與鍵盤閒置超過此設定時間後,系 統會強制將使用者登出。

第27頁

# **警報發生後延遲 n 秒發送訊息**

設定此時間可以延遲警報的發送,最大延遲時間為 300 秒。

# **撥號前若警報已被確認, 則停止撥號**

《當要發送簡訊給受話者前,若此警報區域數量等於 0,或 Tag 已經被確認,則簡 訊發送將取消。

# **以撥號時間, 作為判斷是否為工作時間內**

預設是使用警報發生的時間,做為判斷該受話者責任時間範圍。若勾選此項,則 以準備撥號時間,做為判斷該受話者責任時間範圍,來決定是否要取消電話。

**著报發生後避短,秒發談訊息**<br>東新洋警報已被確認,則停止揭號<br>《最多感謝和科災患者和工作時間内<br>《最多感謝和科災患者和工作時間内<br>『形態評測》と一つの時間 · 做為光階談學話者責任時間検索 · その。<br>「日政是使用警報學生的時間 · 做為光階談學話者責任時間検索 · その。」<br>以準係補知時間 · 以為判断読受話者實作時間間 · 來決定是否要做》<br>以準係補知時間 · 以為判断読受話者實作時間間 · 來決定是否要做?

# <span id="page-29-0"></span>**第七節 萬年曆設定**

萬年曆,共有 3 類設定項目:

- 1. 國曆假日
- 2. 農曆假日
- 3. 一週工作日

# <span id="page-29-1"></span>**第一項 國曆假日**

點選功能表 [萬年曆\國曆假日]

![](_page_29_Picture_81.jpeg)

透過> [新增假日]、[修改]、[刪除]按鈕建立國曆假日,通常只設定一次即可。

<span id="page-30-0"></span>![](_page_30_Picture_69.jpeg)

透過> [新增假日]、[修改]、[刪除]按鈕建立農曆假日,每年需要設定一次即可。

# <span id="page-30-1"></span>**第三項 一週工作日**

點選功能表 [萬年曆\一週工作日]。

![](_page_30_Picture_70.jpeg)

勾選哪幾日是上班日期。

# **第三章 系統日常操作說明**

# <span id="page-31-1"></span>**第一節一般啟動程序**

FixAlmGsmII 警報簡訊系統必須與 iFix 同時運行在同一台電腦上。所以建議將啟動指 令加入到 iFix SCU Task configuration 中。你也可以將指令加在[開始\所有程式\啟動] 內,但你需注意起動順序, 此系統必須待 iFix 啟動完成後, FixAlmGsmll 才能啟動。

<span id="page-31-0"></span>![](_page_31_Picture_64.jpeg)

啟動程序設定步驟如下:

<span id="page-32-0"></span>![](_page_32_Picture_1.jpeg)

<span id="page-33-0"></span>![](_page_33_Picture_120.jpeg)

按下 Filename 右邊的[...]尋找按鈕,然後挑選 ALMUSERQ.exe。

在 Command Line 欄位輸入/ntralmgsm /s200(注意大小寫)。參數說明如下 /n: alarm queue 名稱, 必須為 tralmgsm。

/s: queue size, 你可以依需求調整。

/f: 警報區域過濾。最多 15 個, 若警報區域名稱有空白,請在警報區域名稱前 後加雙引號。若不指定表示全部警報區域都接受列印。

Example: /fArea1 /fArea2 /fArea

在 Start Up Mode, 勾選 Background。最後按下 Add 按鈕

<span id="page-34-0"></span>![](_page_34_Picture_290.jpeg)

按下 Filename 右邊的[...]尋找按鈕,然後挑選 FixAlmGsmll.exe。

- /LOG [選項]。代表啟動 Logging 功能。當此功能啟動,此程式會將錯誤訊息或發送的 歷史資料寫入\*.log 檔案內, 存放於此程式相同路徑下。
- /FO [選項]。代表此模組配合 iFix 5.0 的 Enhance Failover SCADA 系統。也就是有 2 套簡訊機,裝設在 2 台 Enhance Failover SCADA 的電腦上,只有 Active SCADA node 的簡訊機才會發送簡訊。

注意/FO 不支援 iFix DEMO 模式。

- /DELAY: x [選項]。延遲 FixAlmGsmll 啟動的時間,單位為分鐘。大份應用在當 iFix 的 PDB 資料庫非常大時, iFix 需要一段時間才能完全啟動。所以這時你可以使用此 參數。
- /CL [選項]。代表記錄串列介面通訊內容,會寫到 trFixAlmGsmIIyyyyMMdd.log 內, 警報詳細資料會寫到 traceyyyyMMdd.log 內
- /UC [選項]。代表強迫使用 unicode 的方式來傳送簡訊內容。有些 4G 電信公司目前僅 支援 Unicode, 不支援 ASCII 。此參數僅適用在 interface 硬體介面使用 modem 數據機。
- /SS [選項]。當 modem 數據機電波信號不足時(低於 10%), 暫停發送簡訊, 直到電波 信號正常再繼續發送,避免簡訊遺漏。
- /ID: x [optional]。 x 代表要寫入 tag 的 FIX 帳號。如果 FIX 啟動了安全機制時, 你需要 給予此帳號參數。
- /T: x [選項]。當數據機異常、簡訊 Email 發送失敗時, 此模組將 1 寫入某 tag, 使用者 需自行將 tag 歸 0。

x 代表部林型態的 TagName 名稱(如 DI,DO 等), 可為 FIX32.NODE.TAG.FIELD、 NODE.TAG.FIELD 、TAG.FIELD、TAG。例: /T: fix.DO1

/PWD: x [optional]。 x 代表要寫入 tag 的 FIX 密碼。如果 FIX 啟動了安全機制時, 你 需要給予此密碼參數。

/LGU: x [optional]。x 為多國語言代碼(10 進制, 請參考附錄)。省略代表不切換。 繁體中文>1028, 檔名 Lang\_frmOpcDBInstEx\_zh-TW.csv 英文>1033, 檔名 Lang\_frmOpcDBInstEx\_en.cs

在 Start Up Mode, 勾選 Normal。最後按下 Add 按鈕

<del>Trendtechnology - Karolina (Maria Christ</del> Christian Christian Christian Christian Christian Christian Christian Christian Christian Christian Christian Christian Christian Christian Christian Christian Christian Christi

# <span id="page-36-0"></span>**第二節 系統主畫面說明**

FixAlmGsmII 主程式畫面可分為三個部份:

- 1. 系統功能表
- 2. 警報資訊

![](_page_36_Picture_45.jpeg)

# **第三節系統功能表**

主系統畫面最上方為系統功能表,說明如下:

# <span id="page-37-1"></span>**第一項 檔案**

# **1. 重新載入 Database**

重新將[警報點]、[受話群組]、[受話者]、[萬年曆]的資料載入系統

### **2. 匯入**

<span id="page-37-0"></span>你可以使用 EXCEL 快速新增,修改 [警報點]、[受話群組]、[受話群組與警報點關聯]、 [受話者] 、[受話群組與受話者關聯]、[萬年曆]的資料,然後透過此指令做匯入動作 **第二節条統功能表**<br>主席統實編是方為解約助體表 塑設的下:<br>**第一項 檔案**<br>1. 重新觀入 Database<br>重新開管報動 - 慢話群網 - 慢話者 - 「高年萬的資料載入永続<br><br>2. 匯入<br>第二項[管報動 - 慢話群網 - 「最近開発」[受話時期 - 慢話時間 - 「愛話學習<br>[受示者]、[受話#編製法者 - 「愛話群網」[菌品群開習報點開閉] - 「愛話者」<br>[受示者]、[受話#編製法<br>3. 隨出<br>你可以消磨報動 - 「慢話群網」

### **3. 匯出**

你可以將[警報點]、[受話群組] 、[受話群組與警報點關聯]、[受話者] 、[受話群組與 受話者關聯]、[萬年曆]的資料作匯出動作,再利用 EXCEL 快速新增, 修改。

### **4. 清除資料表**

你可以將[警報點]、[受話群組] 、[受話群組與警報點關聯]、[受話者] 、[受話群組與 受話者關聯]、[萬年曆]的資料作清除動作。

### **5. 關閉**

關閉此系統。

### <span id="page-37-2"></span>**第二項停止\開始發送簡訊**

如果發生大量簡訊等待發送時,你可以透過此命令,停止發送簡訊來減少簡訊費 用。事後再按下「開始發送簡訊」繼續發送。

# <span id="page-38-0"></span>**第三項 安全性**

第一次使用此系統時,安全機制是關閉的,也就是任何人都可以管理此系統。你可以 透過功能表[安全性\啟用安全機制]來啟用,如此具有權限者才能做管理,一般使用者 只有 ReadOnly 權限。權限等級與權力說明如下:

Administrators 具備所有權限,權限最高。

Operators 具備操權限,只能清除紀錄,刪除要撥放的語音。

Guests 具備 ReadOnly 權限。

# **1. 啟用安全機制**

啟用或停止安全機制。啟用後,相關的設定都必須登入後才能使用。登入後若經過 5 分鐘閒置,系統會自動將使用登出。

第一次使用時,預設最高帳號為 admin,密碼是空白。稍後你可以變更 admin 的密 碼但不能刪除此帳號。

你可以透過第二章第四節來建立其他 administrators 群組的受話者。

# **2. 登入**

![](_page_38_Picture_120.jpeg)

![](_page_38_Picture_121.jpeg)

登入成功後,在系統視窗右下角會顯示目前登入者。

![](_page_38_Picture_122.jpeg)

**3. 登出**

登出系統。

# **4. 變更管理者密碼**

變更 Admin 管理者密碼。

# **5. 清除事件紀錄**

清除系統主視窗的事件紀錄。 **Trendtek 1989年)<br>Trendtek 1989年(1989年)<br>Trendtek 精神化学<br>Trendtek統計機能的事件<br>Trendtek統計機能的的確認<br>Trendtek統計機能機能的的確認<br>Trendtek統計機能的的確認<br>Trendtek統計<br>第四項 条統<br>第四項 条統** 

### **6. 清除撥號紀錄**

清除系統主視窗的撥號紀錄

# <span id="page-39-0"></span>**第四項 系統**

參考第二章的第一節到第六節

# <span id="page-40-0"></span>**第五項 警報來源篩選**

透過此功能,先將不需要的 iFix 來源警報濾除掉。

# **1. 警報區域篩選**

[來源警報區域篩選]目的在於設定只接受哪些警報區域的警報來撥打電話。注意為 了節省電話費用,應挑選適當的警報區域避免過多電話撥打。注意此模組不會發送 COMM 的警報訊息。

若要做篩選,請選取[從警報區域資料庫挑選],然後從[可用的警報區域]清單中挑 選並加入至[已選用的警報區域]。

若要接受全部區域,請選取[選用"全部"警報區域]。

預設是[選用"全部"警報區域]。

![](_page_40_Figure_8.jpeg)

### **2. 警報類型篩選**

[警報類型篩選]目的在於設定不要接收那些類型的警報。預設是[選用"全部"警報警 報]。此功能目的與 1 相同,為了節省電話費用。

注意此模組不會發送 COMM 的警報訊息。

![](_page_41_Picture_186.jpeg)

簡訊發送條件

- ◆ 在 Tag 警報恢復正常時, 僅傳送第一筆警報, 範例如下: OK ⇨HI (發送), HI⇨HIHI (不發送), HIHI⇨HI (不發送), HI⇨HIHI (不發送), HIHI⇔OK(不發送), OK ⇒ HIHI (發送)
- 只發送最嚴重的警報,範例如下: OK ⇒HI (發送), HI⇒HIHI (發送), HIHI⇒HI (不發送), HI⇒HIHI (發送), HIHI⇔OK(不發送), OK ⇒ HIHI (發送)

OK⇒HI (發送), HI⇒LO (不發送), LO⇒HIHI (發送), HIHI⇒LOLO(不發送), LOLO ⇨OK(不發送), OK ⇨ HIHI (發送)

### **3. 警報等級篩選**

[警報等級篩選]目的在於設定只接受哪些等級的警報來撥打電話,全選與全部不選 都表示要接受所有等級的警報。此功能目的與1相同,為了節省電話費用。

![](_page_42_Picture_3.jpeg)

<span id="page-43-0"></span>![](_page_43_Picture_1.jpeg)

<span id="page-43-1"></span>**1. 簡訊發送測試**

透過[簡訊發送]可以讓你測試一下 GSM。

![](_page_43_Picture_108.jpeg)

簡訊內容:輸入簡訊內容。 電話:輸入對方電話號碼。 郵件地址:輸入對方郵件地址。 發送:開始進行發。

### **2. 警報點完整性**

透過[警報點完整性]工具,可以幫助你檢查[警報點]資料中,是否語音檔案不存 在,或是警報區域名稱不存在。

# **3. 受話群組完整性**

透過[受話群組完整性]工具,可以幫助你檢查[受話群組]資料中,是否警報點名稱 不存在,或是成員尚未建立。

第43頁

# **4. 受話者完整性**

透過[受話者完整性]工具,可以幫助你檢查[受話者]資料中,是否受話群組尚未建 立。

# **5. 資料庫壓縮**

透過[資料庫壓縮]工具,可以幫助你壓縮系統資料庫(Access)。

**Trendtek群泰科技**

<span id="page-45-0"></span>**第四節 警報資訊**

警報資訊共有三個頁籤:

# <span id="page-45-1"></span>**第一項 尚未發送的簡訊**

當所有已發生但尚未發送的簡訊,則進入『尚未發送的簡訊』清單。

![](_page_45_Picture_43.jpeg)

尚未發送的簡訊於發送後會自動刪除。

你可以透過滑鼠右鍵立即將不要發送的簡訊刪除。

<span id="page-46-0"></span>![](_page_46_Picture_37.jpeg)

<span id="page-47-0"></span>![](_page_47_Picture_36.jpeg)

# **第四章 紀錄檔格式說明**

# <span id="page-48-1"></span>**第一節撥號記錄檔**

紀錄正常的撥號與語音播放動作。

**檔名格式:**"Trace" + 4 碼西元年 + 2 碼月 + 2 碼日 + ".log" 例如**:** Trace 20070101.log

### **內容格式:**

外撥開始時間 警報區域名稱 受話者 電話號碼 外撥結果

### **欄位說明:**

<span id="page-48-0"></span>![](_page_48_Picture_164.jpeg)

# <span id="page-48-2"></span>**第二節事件記錄檔**

紀錄系統事件。

**檔名格式:"**Event" + 4 碼西元年 + 2 碼月 + 2 碼日 + ".log" 例如**:** Event20070101.log

### **內容格式:**

發生時間 事件說明

### **欄位說明:**

![](_page_48_Picture_165.jpeg)

# **第五章 系統故障排除**

- **Q:我在系統參數畫面有設定「警報發生後延遲1分鐘發送訊息」,但是警報發生還是立即 發送簡訊,並沒有延遲1分鐘發送?**
- **A**:目前知道的原因:
- <span id="page-49-0"></span>1. 你的系統有兩台以上的 iFIX(假設 A、B 兩台), 其中 B 台安裝簡訊機, 但是 A、B 兩電腦時間沒有同步,A 比 B 的時間慢了 5 分鐘。當 A 在 8:00 發生了警報並延遲 一分鐘,因此 8:01 會發出簡訊,但是在 B 電腦,他的時間已經是 8:05 分了,所 以警訊會立即發送出去。 **Trendtek群泰科技**
- **Q:當iFix在此模組啟動前就有警報,此模組會縮在右小角而且會發出簡訊,但是當我雙 擊右小角使其此模組彈出一般視窗畫面後,此模組就自動關閉了,記錄檔會寫著「嘗 試讀取或寫入受保護的記憶體。這通常表示其他記憶體已損毀」?**
- **A**:目前知道的原因:
	- 2. 安裝的 office 為盜版。你可以移除掉盜版 office,或是重新安裝正版 office。

### **Q:請問從台灣撥打大陸的號碼為何?**

- **A**:可以的請參考下列:
	- 1. 從台灣打大陸手機:002 86 (打到大陸) + 手機號碼。 002 就是+
	- 2. 從台灣打台灣手機:台灣手機號碼(開頭有 0)。
	- 3. 從大陸打台灣手機:00 886 (打到台灣) + 手機號碼 (開頭 0 記得去掉) 。 00 就是+
	- 4. 從大陸打大陸手機:大陸手機號碼,不用加任何國碼。

電話號碼最前面請勿輸入+,正確號碼範例 002 86 927861765,錯誤範例 + 86 927861765

- **Q: 請問可以當tag在HI的警報只發mail,等tag變成HIHI警報時才發簡訊,以便節省簡 訊費用?**
- **A**:可以的請參考下列:
	- 5. 建立兩個警報點。

![](_page_50_Picture_58.jpeg)

6. 建立兩個受話者, 其中不發簡訊者則不填電話號碼。

![](_page_50_Picture_59.jpeg)

7. 建立兩個受話群組:

Hi\_Leve 配對 FIX.AA1.-HI, Kevin\_HI。

HIHI \_Leve 配對 FIX.AA1.-HIHI Kevin\_ HIHI

![](_page_50_Picture_60.jpeg)

![](_page_50_Picture_61.jpeg)

![](_page_51_Picture_111.jpeg)

**Q:當我啟動FixAlmGsmII時會出現下列畫面"無法載入DLL 'FIXTOOLS.dll"?**

![](_page_51_Picture_3.jpeg)

**A**: 請安裝 iFix。

**Q: 我嘗試要回控iFix SCADA,但都無法成功?**

- **A**: 請參考下列:
	- 1. 受話者必須有電話號碼。
	- 2. 受話者必須有設定密碼。
	- 3. 受話者必須是 Administrators 角色。
	- 4. 你傳送的簡訊命令必須正確。 接收簡訊的格式: pwd controlcode tagname value
	- 5. 執行程式追加/CL 參數,然後開啟 triFixAlmGsmllxxxxxxx.log,查看 Log 內容 如下範例:沒有輸入密碼

![](_page_52_Figure_1.jpeg)

- **Q: 我有設定一些條件發送簡訊,但是當警報發生時,有時有發送,有時卻沒有發送?**
- **A**: 請參考下列:
	- 6.檢查警報是否發生溢位。使用 ALMSTAT.EXE(位在 iFix 安裝的根目錄)來觀察,進 入「Alarm Status Utility」主畫面,然後按下 Q,查看 tralmgsm 是否發生過 LOST。

如果有發生 Lost 現象,參考第三章\第一節\第二項,有關 AlmUserQ.EXE 設定, 請注意參數/s 大小設定

在 Command Line 欄位輸入/ntralmgsm /s200(注意大小寫)。參數說明如下

/s: queue size, 你可以依需求調整

Example: AlmUserQ.EXE /s2000

![](_page_53_Picture_191.jpeg)

7. 檢查警報來源是否被篩選掉了:請參考第三章第三節第五項警報來源篩選。

8. 檢查「警報點」、「受話者」、「受話群組」配置是否正確。

9. 執行程式追加/CL 參數,然後開啟 tracexxxxxxx.log,查看 Log 內容。 範例:

第1行:模組收到iFix SCADA 傳來的警報, tag=FIX.AI1, 警報區域=B,A, Priority 等級=Low, 警報狀態=HI, 警報值=93

第2行:此模組根據你的篩選條件,其中 FIX.A.NOPRI 符合條件,而且他的簡訊 內容已放入到暫存取,等待傳送到受話者

第 3 行:此模組已經將簡訊內容成功的傳送到受話者

![](_page_53_Picture_192.jpeg)

**Q:**當警報發生後,此模組的簡訊發送會顯 [Device doesn't work.]?

**A:**請依下列步驟檢查:

- 1.設備的電源、線路、SIM 卡安裝是否正常。以 Wavecom 來說硬體安裝正常後, Wavecom 的紅燈(或是藍燈)會閃爍,燈一直亮或不亮表示異常。
- 2. Device 的 Modem(數據機機型:選擇不正確,目前有支援 standard modem、 wavecom。
- 3. 在 4.5 Interface 的設定有誤, 如 BaudRate。 注意:大部分的數據機都有支援自動偵測通訊速率功能,如果你設定某個錯誤速率 (例如:19200),發現無法正常發送簡訊後,要在變更另一通訊速率,請記得數據機 重新數據機。

第53頁

4. 用[超級終端機]來測試,開啟[超級終端機],然後選擇正確的 Comport

![](_page_54_Picture_67.jpeg)

接著設定 Comport 通訊參數

![](_page_54_Picture_68.jpeg)

然後輸入 AT+CGMI 並按下 Enter。

如果簡訊機有回覆 WAVECOM MODEM, OK, 就表示設備正常。

![](_page_55_Picture_185.jpeg)

**Q:當警報發生後,此模組的簡訊發送會顯示「SIM card is not ready」、「Device didn't respond for …」,我也有用[超級終端機]依照你的說明來測試[簡訊數據機],一 切正常?**

![](_page_55_Picture_186.jpeg)

- **A:** 請依下列步驟檢查:
	- 1. SIM 卡是不能發簡訊的。
	- 2. SIM 卡不可以鎖 PIN 密碼。(如果鎖 PIN 密碼,則會出現 SIM card is not ready)
	- 3. 有些簡訊數據機不支援 3G SIM 卡(像是威寶), 以下是目前測試情況:
		- Wavecom 支援 2G、3G。
		- SIMENS 只支援 2G。
	- 4. GSM 信號太弱,將簡訊機移到其他信號較強的環境

# **Q:我的電腦要同時執行 trFixAlmLED 與 trFixAlmGSM,但是 ALMUSERQ.EXE 只有一 個怎麼辦?**

A: 請複製多個 ALMUSERO.EXE,但將檔名改成不一樣,如 ALMUSERO1.EXE。

- Q: 如果 tag 發生警報報後並已經確認, 但 tag 的值尚未恢復正常期間, 可否持續一直 **發送簡訊?**
- **A:** 可以。請在 iFix 使用 AA、DA 型態的 tag,並使用 AA、DA 的 Re-Alarm 功能。

![](_page_56_Picture_171.jpeg)

- **Q:當我建立 user 並只給予 E-Mail Address 時,結果他會跳出<電話號碼不能空白>?**
- A:你必須更新到 1.5 版以後才有支援。如果你已經是使用舊版的模組,當你更新到 1.5 版後,請先用此程式將資料匯出,然後將新的 trFixAlmGsmII.MDB 覆蓋到的舊的 trFixAlmGsmII.MDB,接著再用此程式將剛才匯出的資料匯入進來。
- **Q:我的 E-mail 帳號是 Gmail,當警報產生開始發送 E-Mail 時,Mail 都無法發送成 功,並且會出現< MTP 伺服器需要安全連接,或用戶端未經驗證。 伺服器回應為: 5.5.1 Authentication Required. Learn more at>。但是我在瀏覽器用相同帳號是可 以成功發送 mail?**

**A:**可以透過下列步驟解開限制:

1. 將「安全性較低的應用程式存取權限」設為「啟用」

進入此網頁 https://www.google.com/settings/security/lesssecureapps, 設為 「啟

用」。

![](_page_57_Picture_23.jpeg)

2. 將「兩步驟驗證」功能關閉

![](_page_58_Picture_58.jpeg)

Q: Gmail 已經停用兩步驟驗證功能,也啟用安全性較低的應用程式存取權限,仍然無法 **發送 E-Mail,並出現「SMTP 伺服器需要安全連接,或用戶端未經驗證。伺服器回 應為:5.7.0 Must issue a STARTTLS command first. xxxxxxxxxx -gsmtp」錯誤 訊息:**

![](_page_58_Picture_59.jpeg)

A:請在「系統」→「簡訊發送介面」→啟用 SSL 選項

![](_page_59_Figure_0.jpeg)